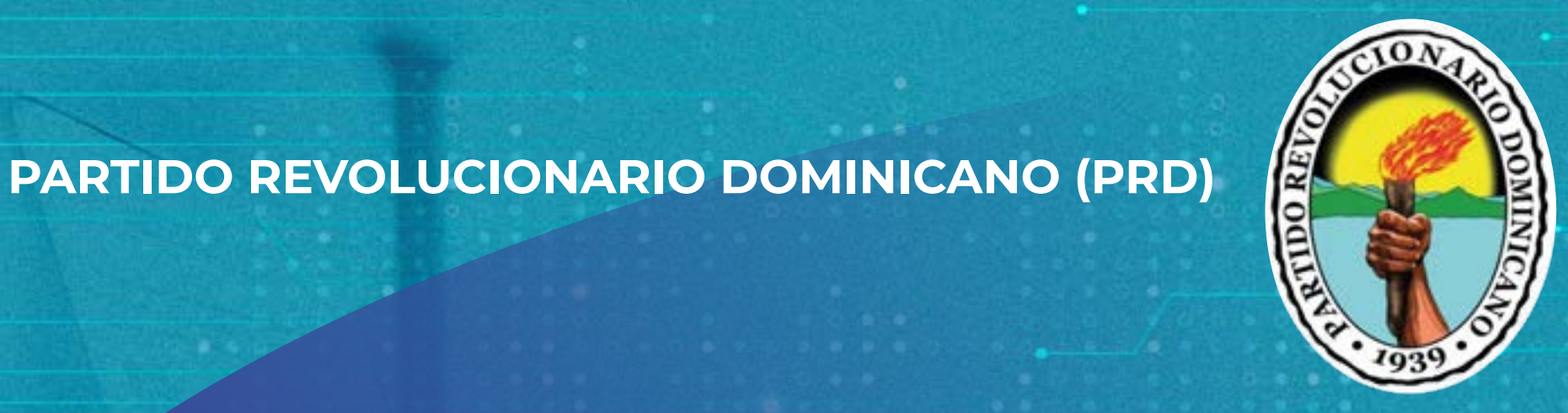

# **PARTIDO REVOLUCIONARIO DOMINICANO (PRD)**

**INSTRUCTIVO DE REGISTRO Y VALIDACION DE USUARIOS**  DE LA PLATAFORMA DIGITAL: *MIPRD.ORG*

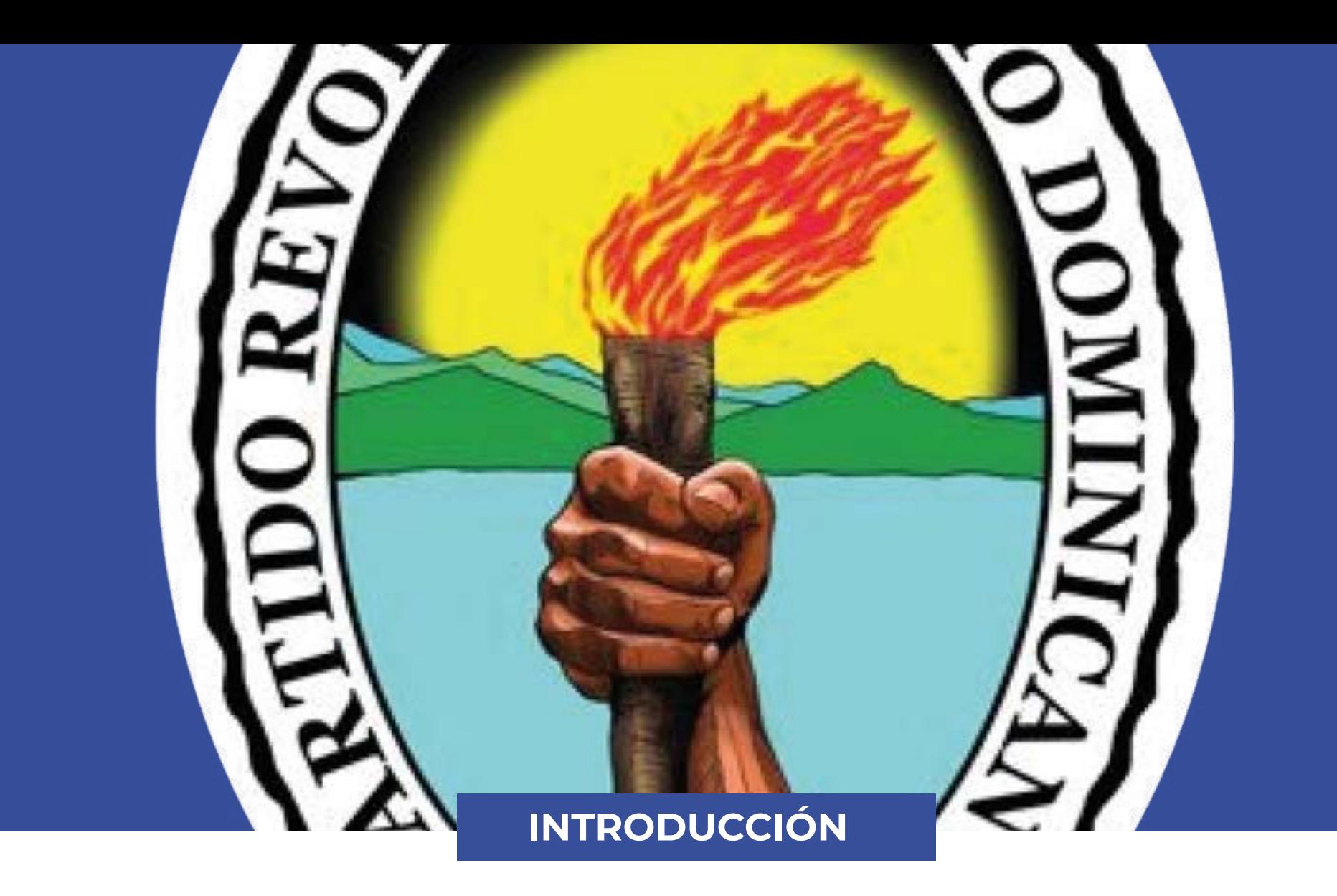

El Partido Revolucionario Dominicano en el siguiente instructivo, pone a disposición de los usuarios, miembros, militantes, simpatizantes y dirigentes del partido, las informaciones generales sobre cómo hacer el proceso de inscripción y validación del usuario para el uso de la plataforma digital miprd. org, donde se presentan de manera específica todos los campos, procesos, acciones y elementos indispensables que el usuario debe completar para que esta operación de registro y validación sea exitosa y segura.

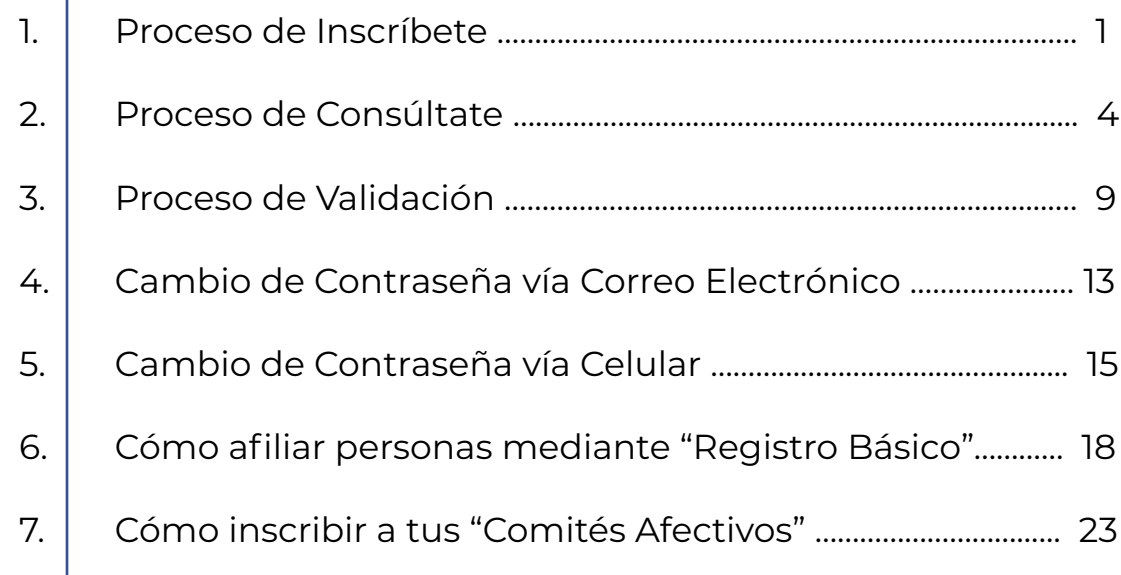

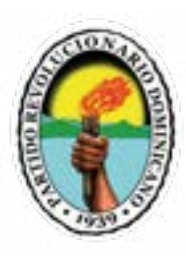

## **PROCESO DE INSCRÍBETE**

Para iniciar el proceso de **INSCRÍBETE,** debes ingresar a la página del Partido Revolucionario Dominicano www.miprd.org, una vez que ingreses debes hacer lo siguiente:

**1.** Vamos al menú de navegación y damos clic en la pestaña llamada **MIPRD DIGITAL.**

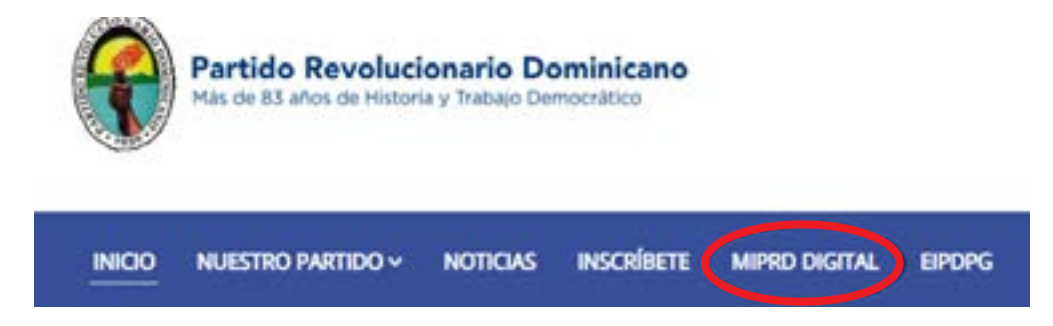

**2.** Debes seleccionar en el menú de opciones la pestaña que dice **inscríbete.**

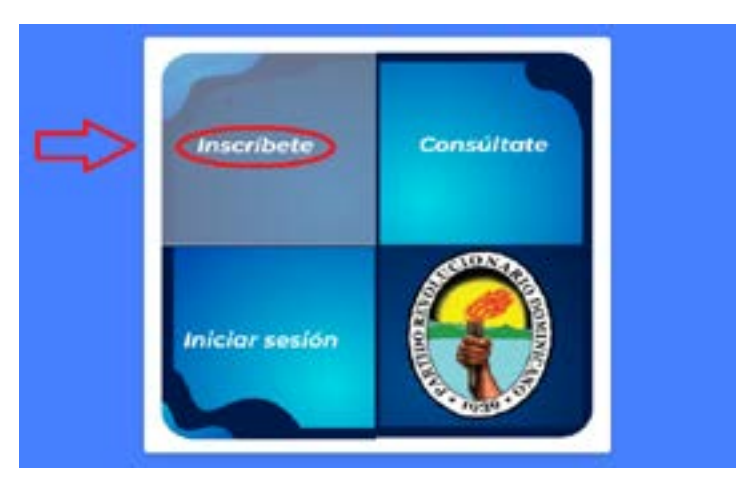

- **3.** Debes llenar el formulario de inscripción que contiene los siguientes campos:
- **Cédula de identidad electoral,** debes colocar los **11 dígitos** de tu cédula.
- **Nombre,** debes colocar tu nombre y apellidos.
- **Alias**, aquí puedes colocar de manera opcional un apodo, seudónimo u otro nombre que te identifique.
- **Teléfono**, debes colocar un número de teléfono.
- **Número de WhatsApp**, debes colocar un número con el que utilice WhatsApp.

• **Órgano del PRD que te motivo afiliarte**, debes colocar el órgano, grupo o secretaria del Partido Revolucionario Dominicano que te motivo afiliarte.

• **Correo electrónico,** debes colocar una dirección de correo electrónico, en caso de que no tengas correo electrónico se te notificará vía SMS.

• **Validación de correo electrónico,** si colocaste una dirección correo electrónico, debes volver a colocar la misma dirección para validarla y puedas estar seguro de que la colocaste de forma correcta.

• **Calle**, debes colocar el nombre o número de la calle donde vives.

- **Casa,** debes colocar el número de la casa donde vives.
- **Sector,** debes colocar el nombre del sector, barrio o paraje del lugar donde vives.
- **Contacto,** debes colocar el nombre y apellido de una persona como segundo contacto con usted.
- **Teléfono del contacto,** debes colocar un número de teléfono del segundo contacto con usted.

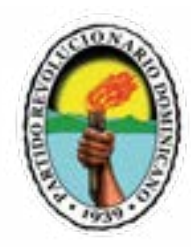

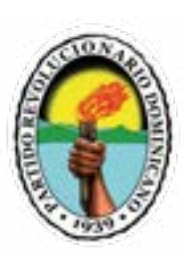

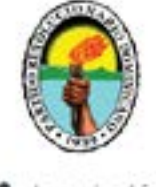

**co** Inscripción

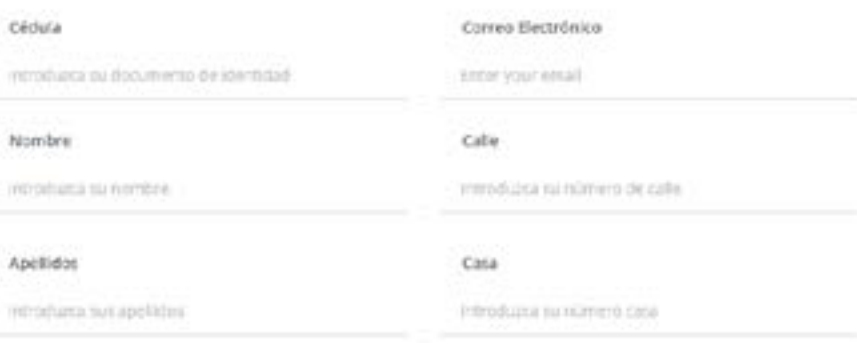

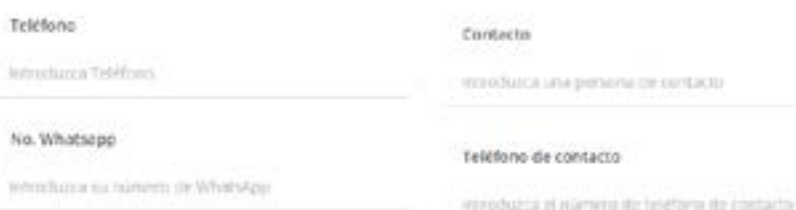

۷

Por fovor de indicar que órgano del pro te ha motivado a afiliarse.

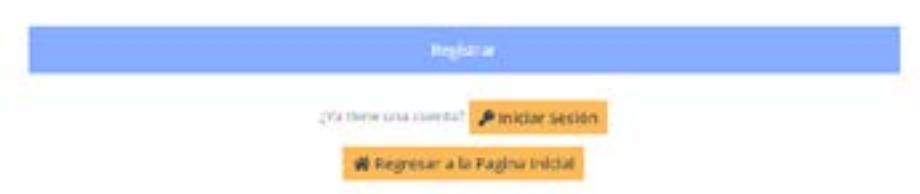

## **PROCESO DE CONSÚLTATE**

Para iniciar el proceso de CONSÚLTATE, debes ingresar a la página del Partido Revolucionario Dominicano www.miprd.org, una vez que ingreses debes hacer lo siguiente:

**MIPRD DIGITAL** 

**EIPDPG** 

**1.** Vamos al menú de navegación y damos clic en la pestaña llamada **MIPRD DIGITAL.**

**INSCRIBETE** 

## **2.** Luego en el menú de opciones elegimos la opción **"Consúltate".**

**NUESTRO PARTIDO ~** 

**INICIO** 

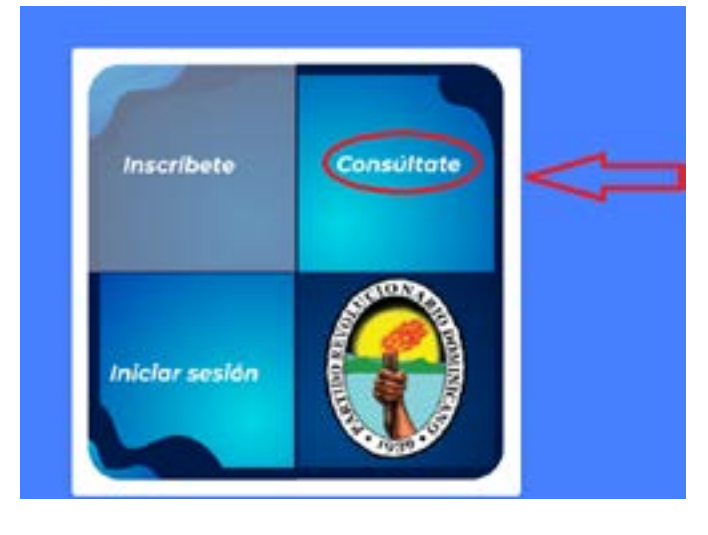

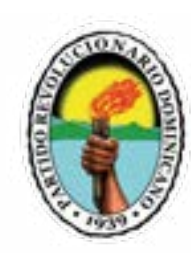

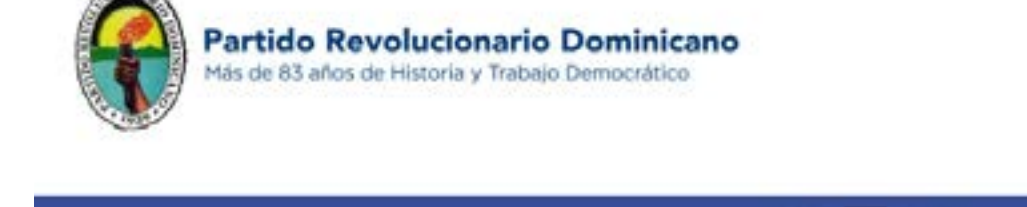

**NOTICIAS** 

**3.** Introduce tu **número de cédula de identidad y electoral,** y luego colocamos la fecha de nacimiento en el formato día, mes y año. **(DD/MM/YYYY).**

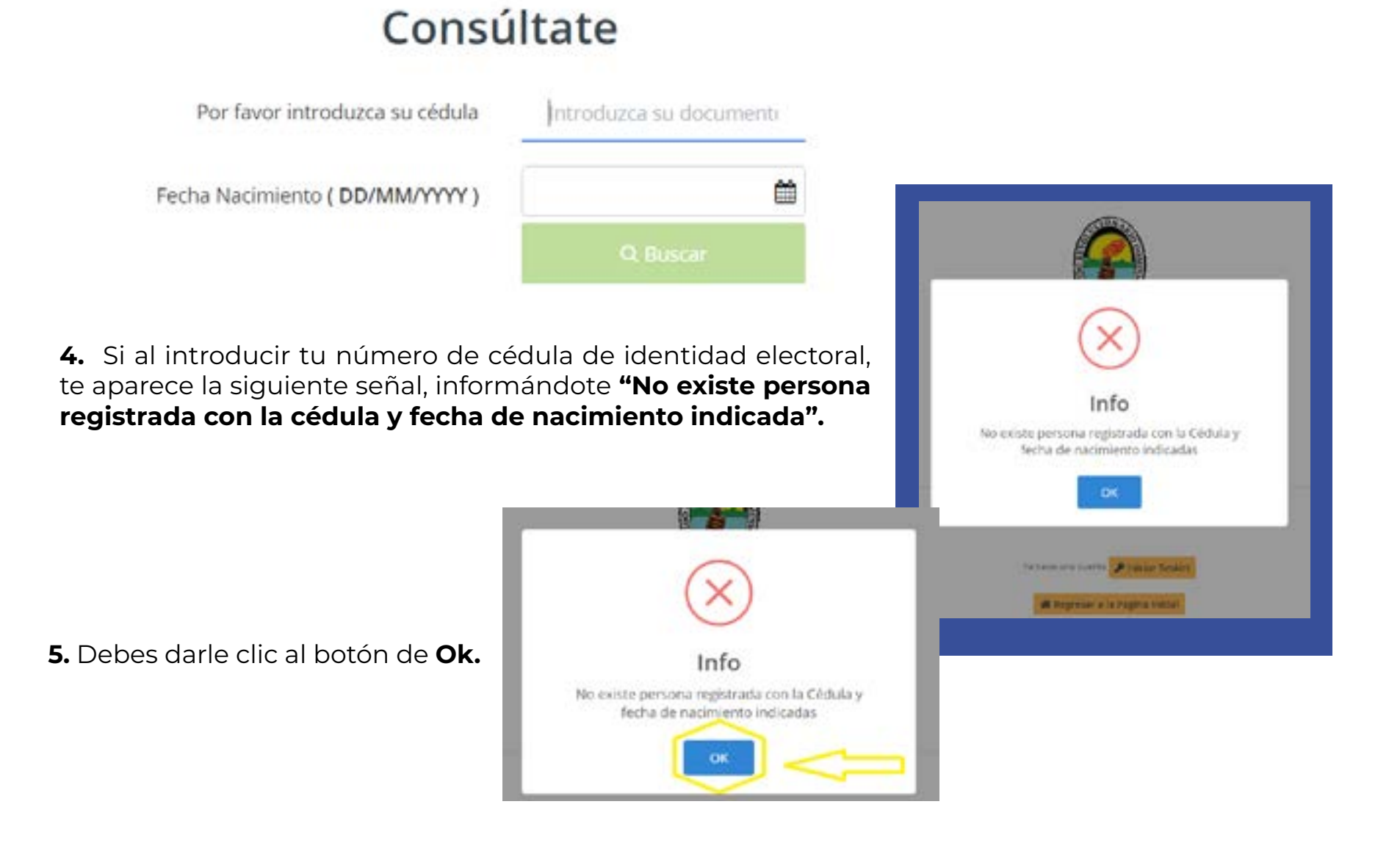

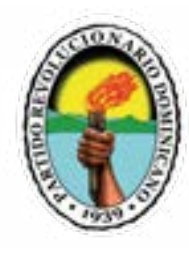

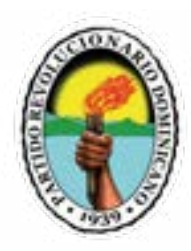

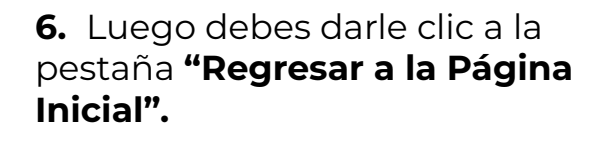

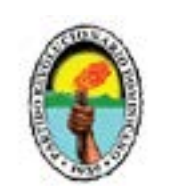

Consúltate

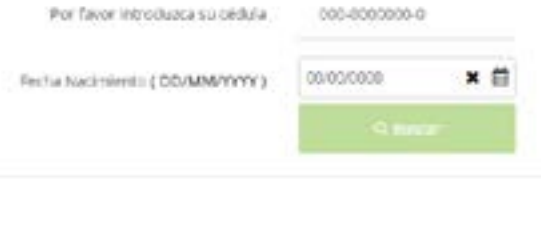

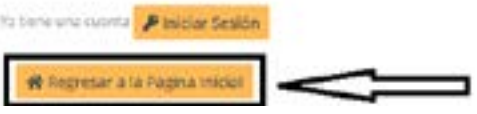

**7.** Finalmente debes darle clic, a la pestaña de **"Inscríbete".**

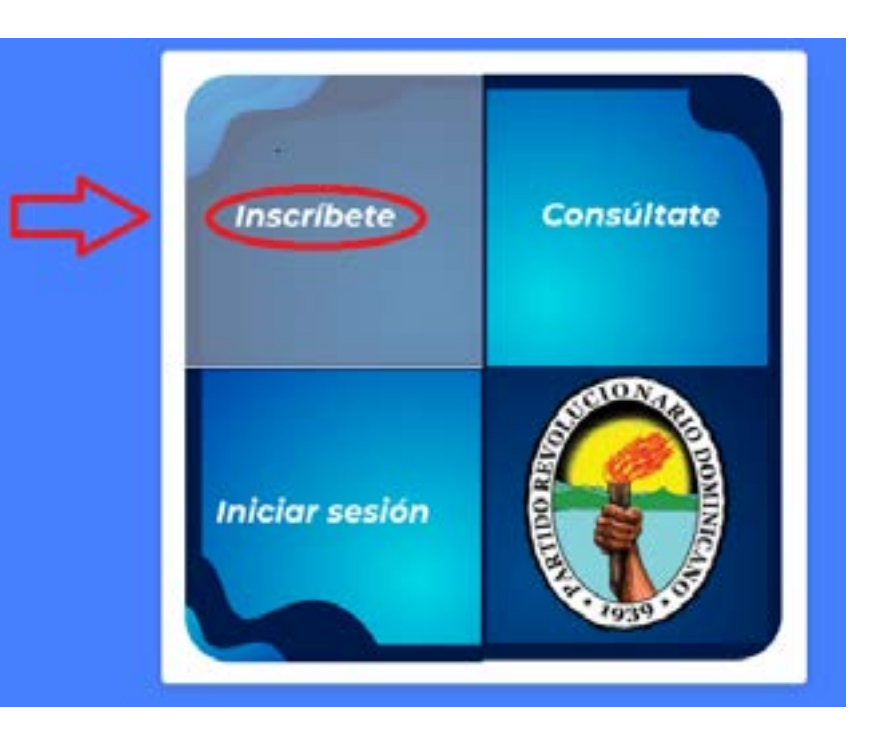

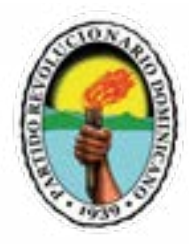

**8.** Si al introducir tu número de cédula de identidad electoral, la plataforma te indica que eres militante del partido, y las casillas de: **registro actualizado, proceso de validación y miembro validado** no están marcadas con un cotejo, debes actualizar los datos, y para esto, debes darle clic a la pestaña **"Actualizar Datos".** 

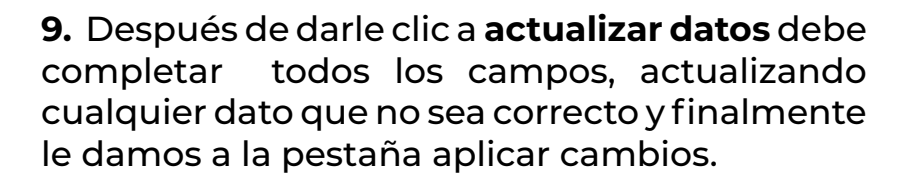

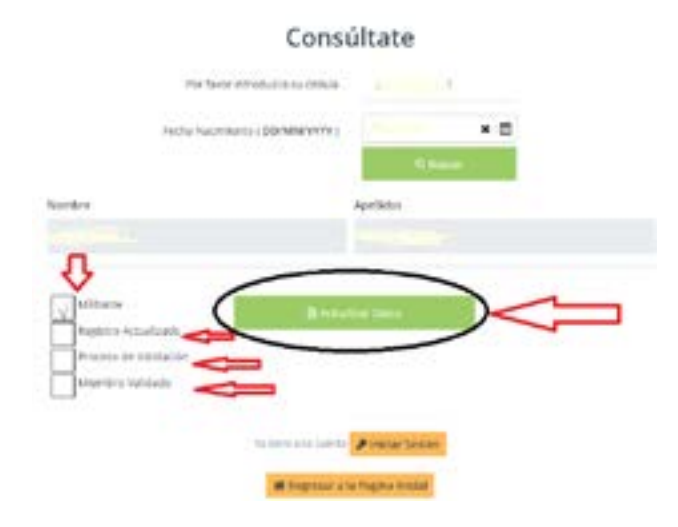

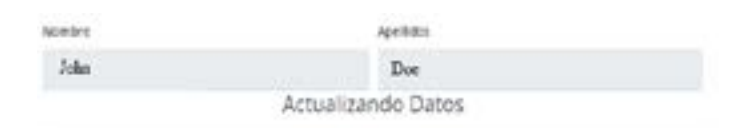

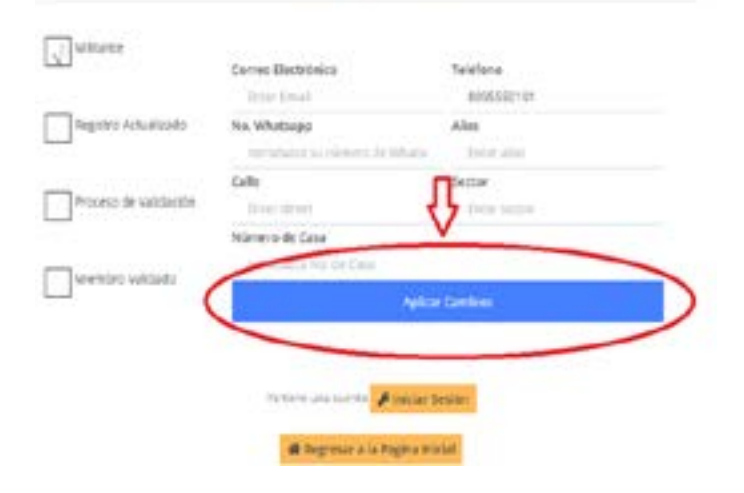

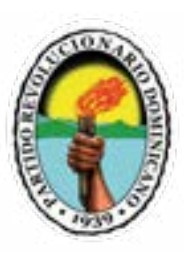

- **10. Correo electrónico**, debes colocar una dirección de correo electrónico. Imagen completa
- **11. Número de WhatsApp,** debes colocar un número de teléfono en el que utilice WhatsApp.
- **12. Calle,** debes colocar el nombre o número de la calle donde vives.
- **13. Número de casa,** debes colocar el número de casa donde vives.
- **14. Teléfono,** debes colocar un número de teléfono.
- **15. Alias**, debes colocar opcionalmente algún apodo, seudónimo u otro nombre que te identifique.
- *16. Sector,* debes colocar el nombre del sector, barrio, paraje de la localidad donde vives.

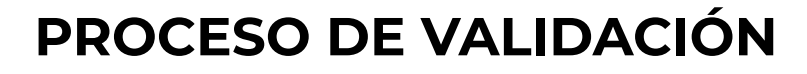

El proceso de validación es parte de los requerimientos de la actualización, registro e inscripción de los datos personales del militante, para realizar este proceso en el Partido Revolucionario Dominicano para el uso de la plataforma debes hacer lo siguiente:

**1.** Vamos al menú de navegación y damos clic en la pestaña llamada **MIPRD DIGITAL.**

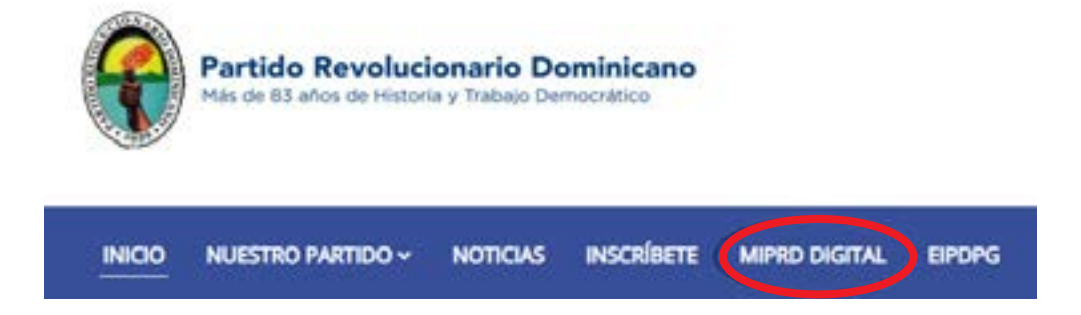

**2.** Luego en el menú de opciones elegimos la opción **Iniciar sesión".**

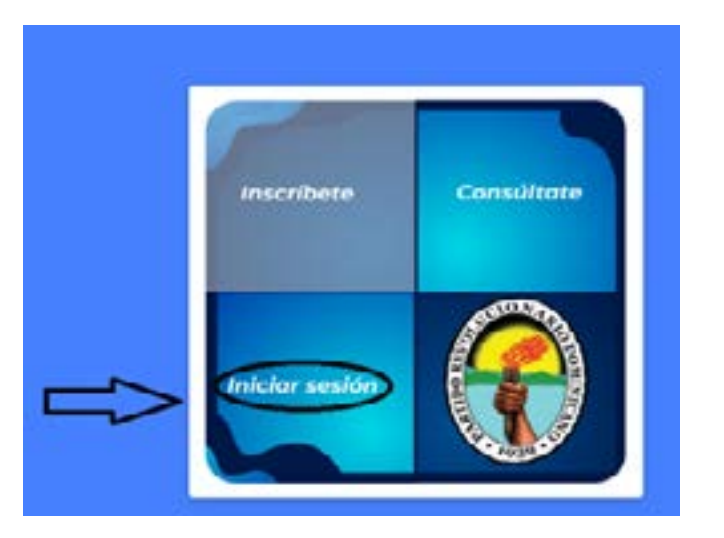

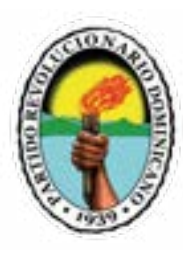

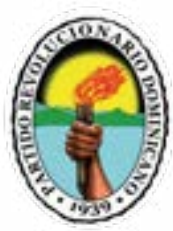

**3.** Luego que nos encontramos en la pantalla de inicio de sesión, debes colocar los 11 dígitos de tu cédula y la contraseña que te llegará a tu correo electrónico o vía mensaje de texto a tu teléfono celular según sea el caso, y le damos clic a iniciar sesión.

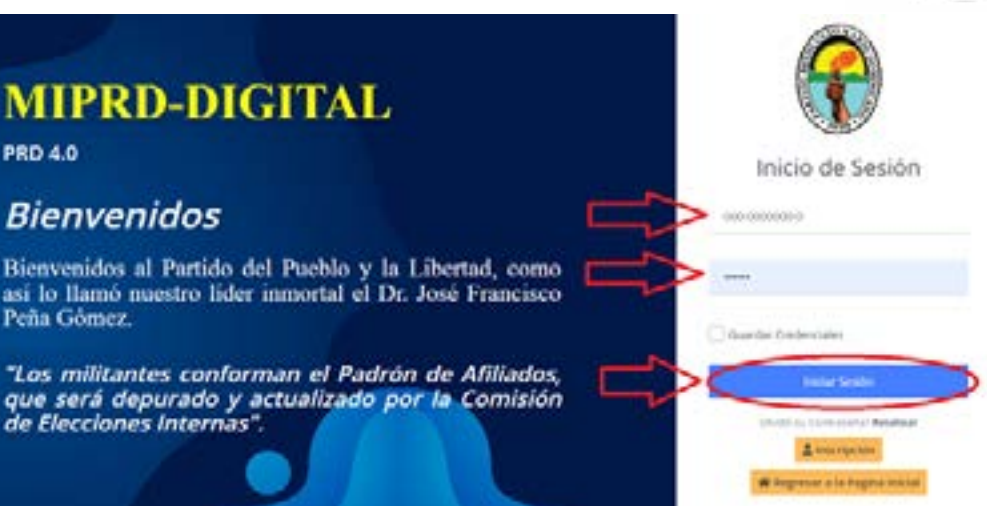

**4**. Cuando inicie sesión e ingrese a tu perfil en la plataforma, te aparecerán tres imágenes explicativas sobre la forma correcta de cargar la fotografía de tu cédula, donde sea visible tu rostro, dos ellas que muestran formas incorrectas y una que es la forma correcta de cargarla

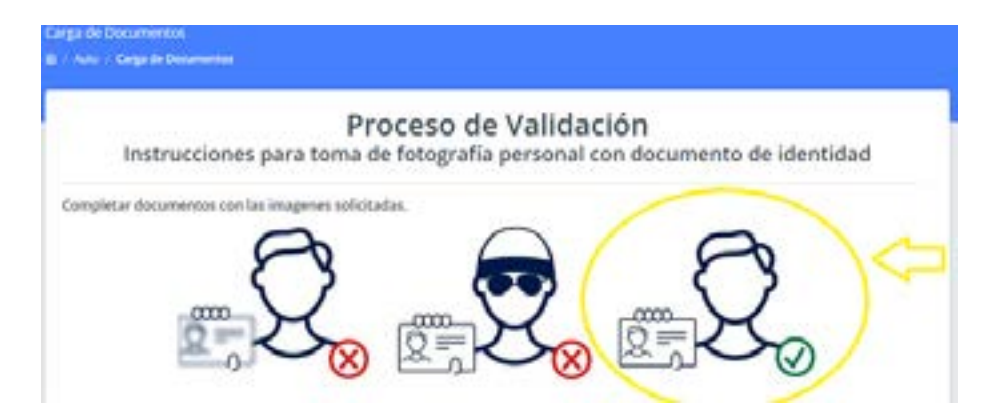

**5. Foto (Selfie)**, debes tomarte una foto con tu celular u otro dispositivo que tenga disponible una Cámara, y cargarla en el campo que dice foto selfie. (Es importante que sea visible tu rostro y tu cedula de identidad)

**6. Foto de la cédula de identidad electoral,** debes hacerle una fotografía de la parte frontal de la cédula lo más legible posible usando uno de los dos botones disponibles: 'azul para usar la cámara', y 'amarillo para cargar un archivo', que ya exista en el dispositivo posible, en donde se puedan apreciar los datos que contiene el documento, luego debes hacerle una fotografía con las mismas condiciones de calidad que las exigidas en la Parte trasera.

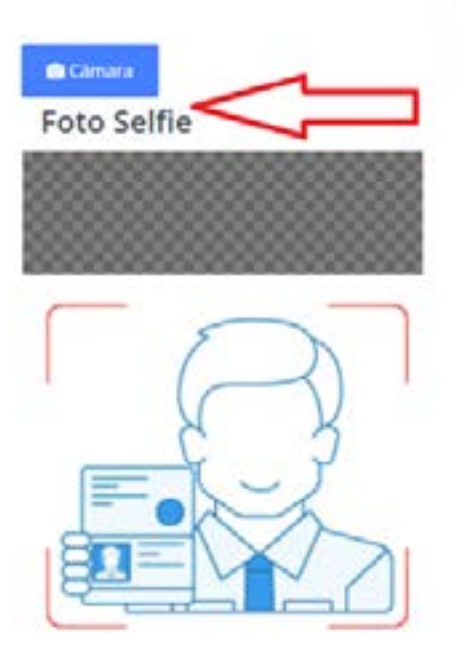

**7.** Al cargar las tres (3) imágenes debemos de presionar el botón de más abajo "Guardar" para finalizar este proceso.

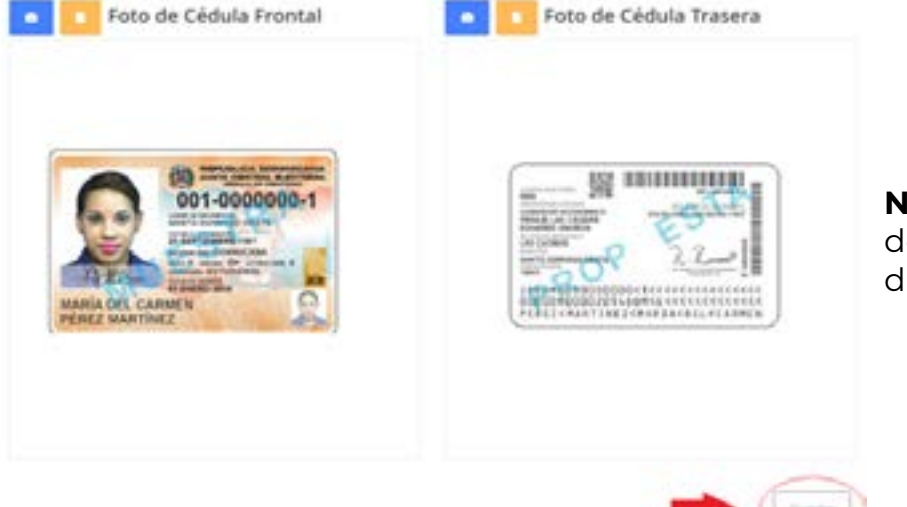

**Nota:** Después de haber cargado estos documentos, el proceso de validación durará de 24 a 48 horas.

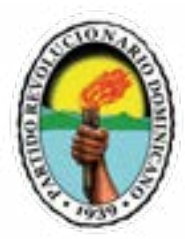

## **CAMBIO DE CONTRASEÑA VIA CORREO ELECTRONICO (Email)**

Para cambiar la contraseña que de manera automática llega al correo electrónico debes hacer lo siguiente:

**1.** Vamos a la pantalla de inicio se sesión y le damos clic donde dice resetear.

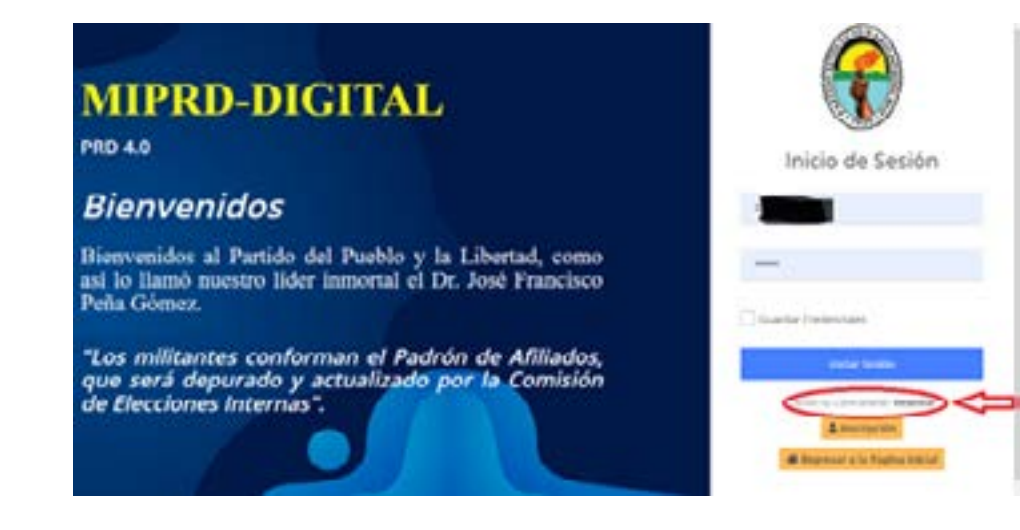

2. Luego elegimos la modalidad, cambiar contraseña vía correo electrónico, debes Introducir una dirección de correo electrónico y tu cédula de identidad electoral y le damos clic a la pestaña enviar.

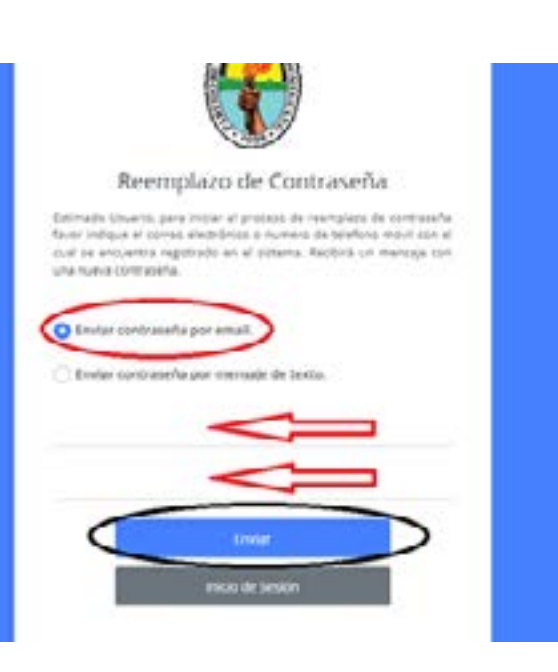

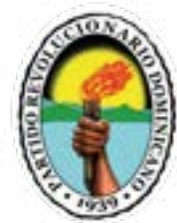

**3.** Una vez que le dimos clic a enviar te aparecerá el siguiente mensaje ¨ **fue enviado un mensaje de texto a su celular¨** luego debes darles clic a iniciar sesión.

## **MIPRD-DIGITAL**

**PRD 4.0** 

#### **Bienvenidos**

Bienvenidos al Partido del Pueblo y la Libertad, como asi lo llamò nuestro lider inmortal el Dr. José Francisco Peña Gómez.

"Los militantes conforman el Padrón de Afiliados, que será depurado y actualizado por la Comisión de Elecciones Internas".

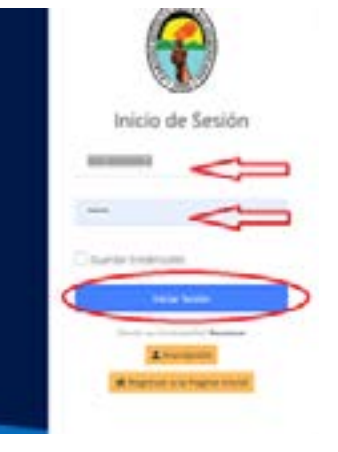

**4.** Después de iniciar sesión en la plataforma se requerirá que establezca **una contraseña permanente que sea segura y fácil de recordar para usted,** debes colocar una nueva contraseña y luego volver a colocar la misma contraseña para confirmarla, finalmente debes darles clic a la pestaña que dice enviar y lograras acceder a tu perfil.

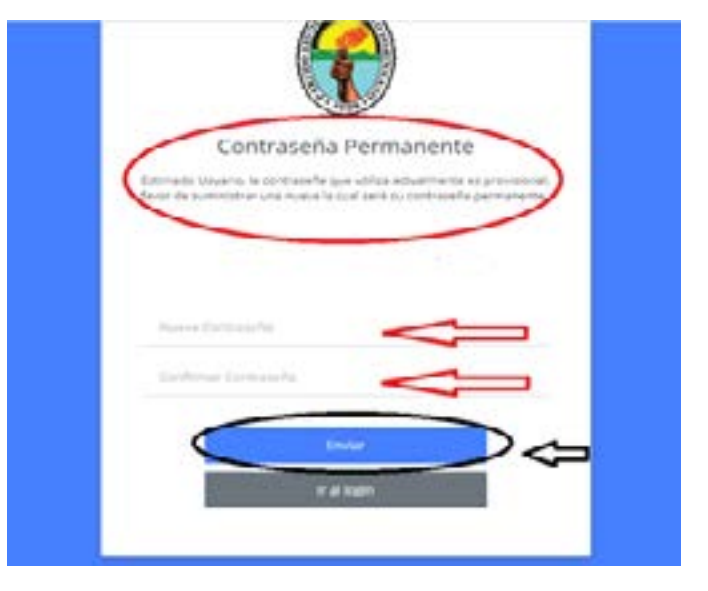

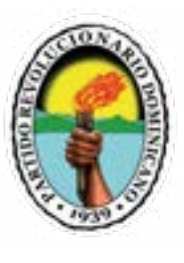

# **CAMBIO DE CONTRSEÑA VIA NUMERO DE CELULAR (Móvil)**

Para cambiar la contraseña que de manera automática llega vía mensaje de texto al teléfono, debes hacer lo siguiente:

**1.** Vamos a la pantalla de inicio se sesión y le damos clic donde dice resetear.

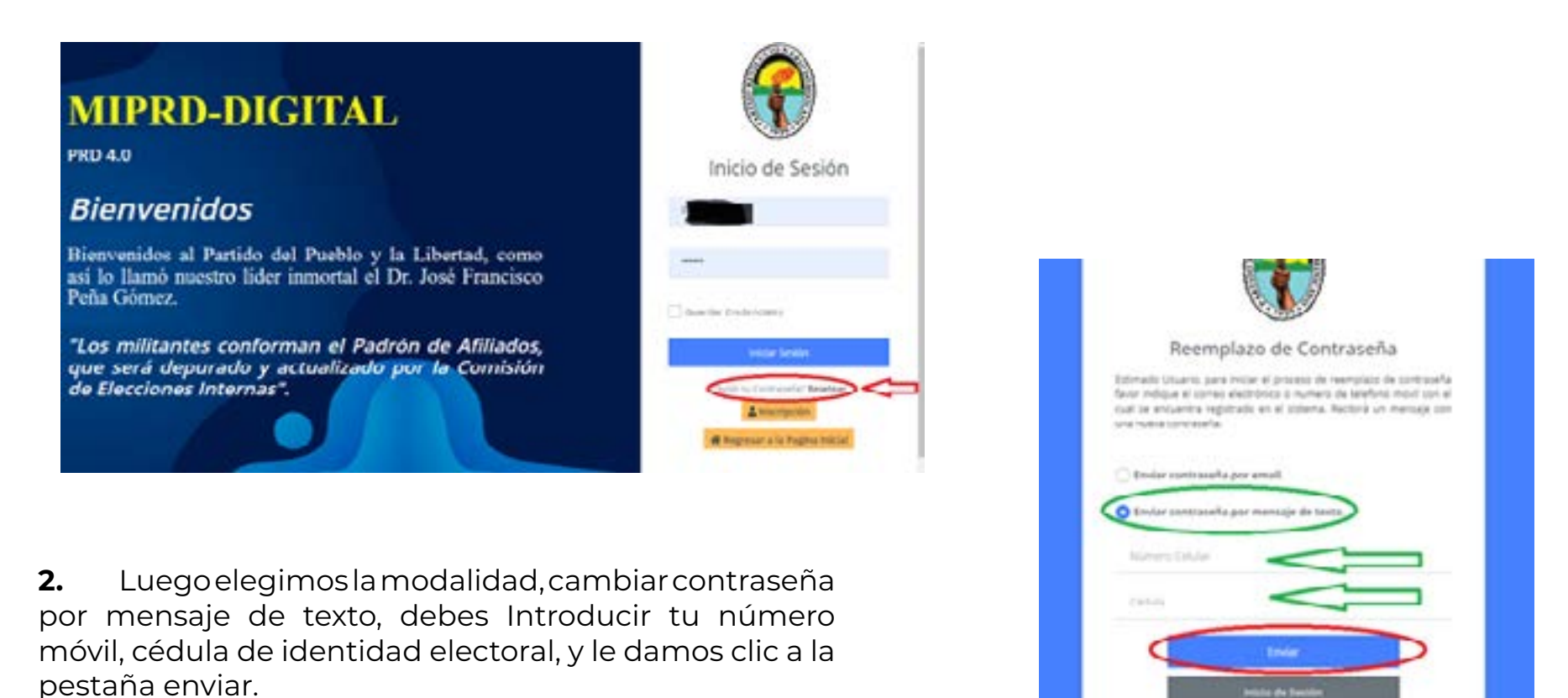

**3.** Una vez que le dimos clic a enviar te aparecerá el siguiente mensaje ¨ fue enviado un mensaje de texto a su celular¨ luego debes darles clic a iniciar sesión.

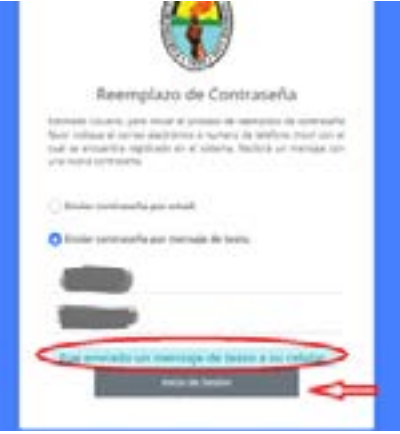

**4.** Cuando le dé a inicio de sesión la plataforma te llevará automáticamente a la pantalla de inicio de sesión y colocarás, tu número de cédula y la nueva contraseña que te llegó vía mensaje texto a tu celular, y luego debes darle clic a la pestaña iniciar sesión.

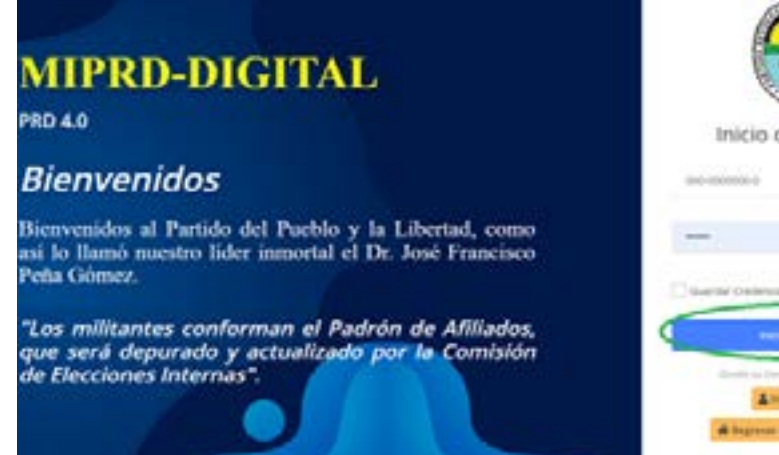

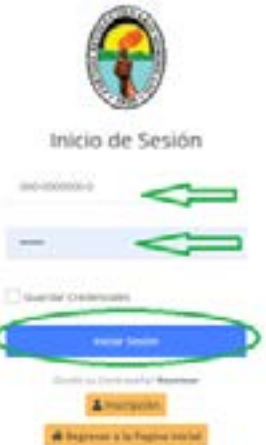

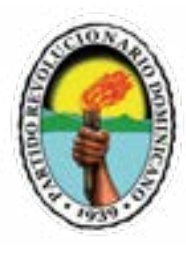

**5.** Después de darle clic a inicio de sesión, la plataforma abrirá tu perfil, pero antes de comenzar a operar en ella, te pedirá que establezca una contraseña permanente, indicándote que esa es provisional y que debes cambiarla, para cambiarla debes colocar una nueva contraseña y luego volver a colocar la misma contraseña para confirmarla, finalmente debes darles clic a la pestaña que dice enviar y entrarás automáticamente a tu perfil.

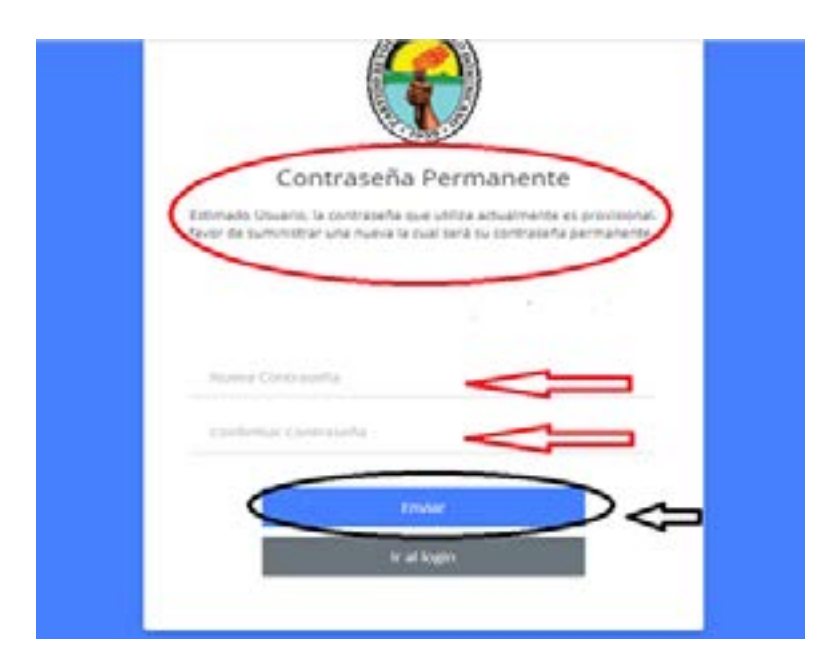

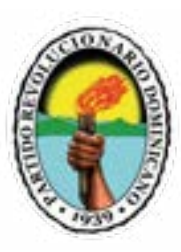

## **CÓMO AFILIAR PERSONAS MEDIANTE "REGISTRO BÁSICO"**

Una vez que has sido validado para utilizar la plataforma del partido, podrás iniciar el proceso de registro de miembros mediante el proceso de "Registro Básico".

Para iniciar a registrar a tus círculos en la plataforma del Partido Revolucionario Dominicano debes hacer lo siguiente:

**1.** Se debe ingresar a la página web del Partido Revolucionario Dominicano www.miprd.org, una vez que ingreses.

**2**. Vamos al menú de navegación y damos clic en la pestaña llamada **MIPRD DIGITAL.**

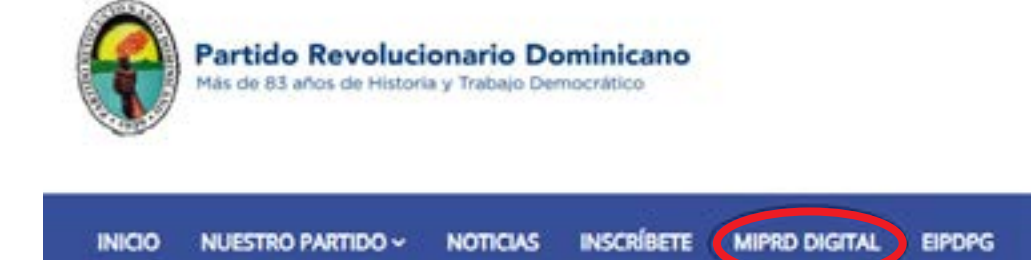

**3.** Debes seleccionar en el menú de opciones la pestaña que dice iniciar sesión.

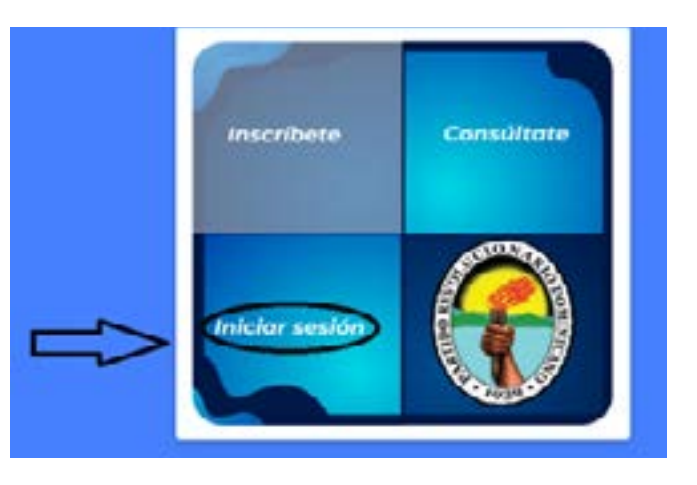

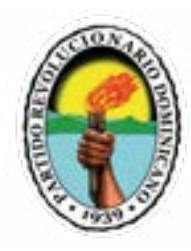

**4.** Una vez en la pantalla de inicio de sesión, colocas tu **cédula y contraseña** y le damos clic a **iniciar sesión** para entrar a tu perfil.

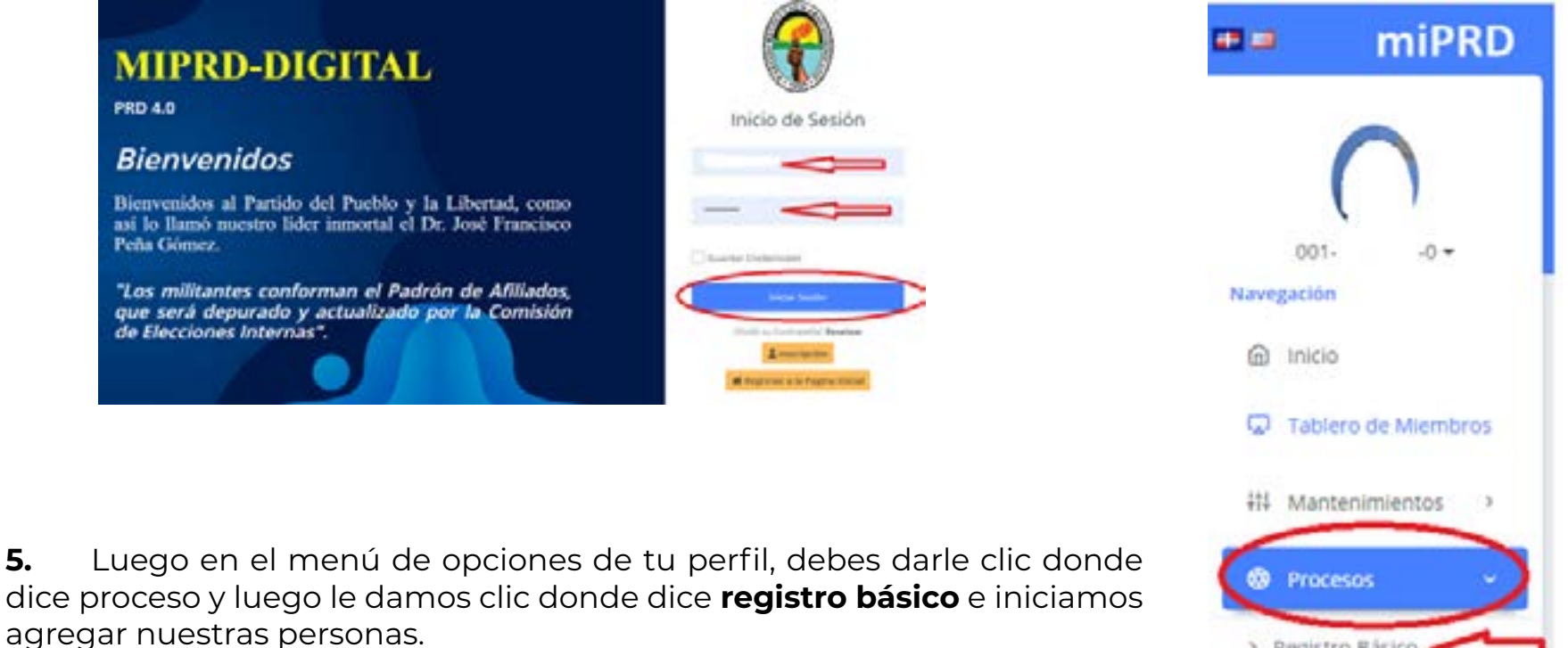

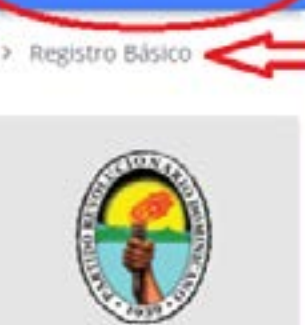

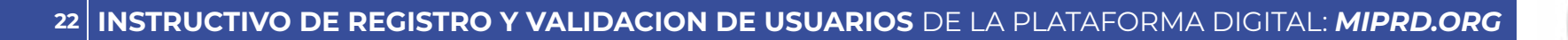

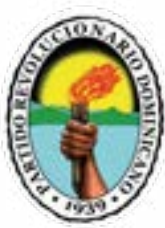

**6.** En la Pantalla de Registro Básico al hacer clic en **"Agregar Miembro"** se nos dará la opción de introducir la cedula de la persona a registrar.

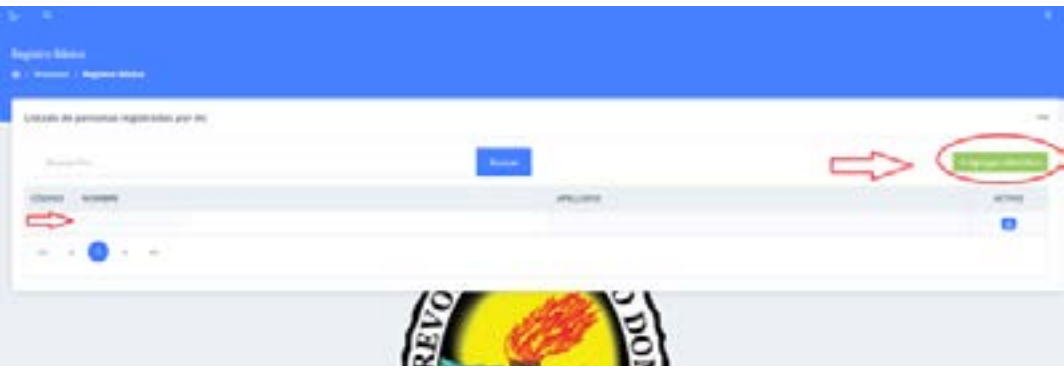

**7.** Al Introducir el numero de cedula y hacer clic en el boton "buscar" te aparecerá el nombre completo de la persona a registrar.

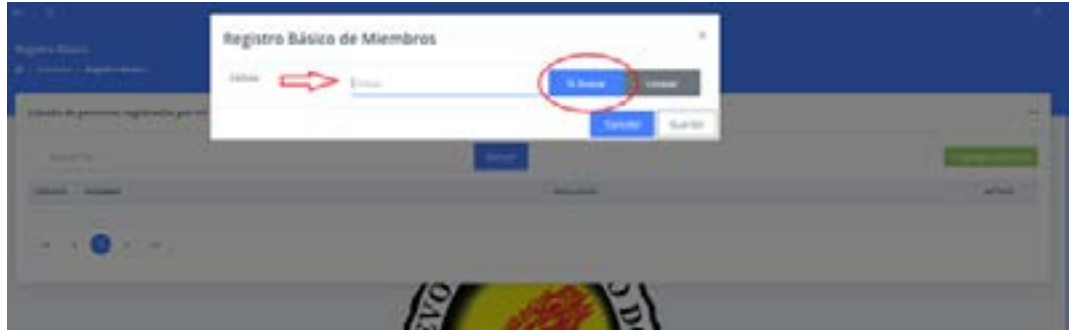

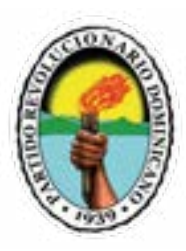

**8.** En los campos mostrados deberas llenar la informacion requerida como : Telefono, correo electronico etc. Al final debes presionar guardar y esto le enviara un mensaje de texto con la contraseña para el uso de la plataforma.

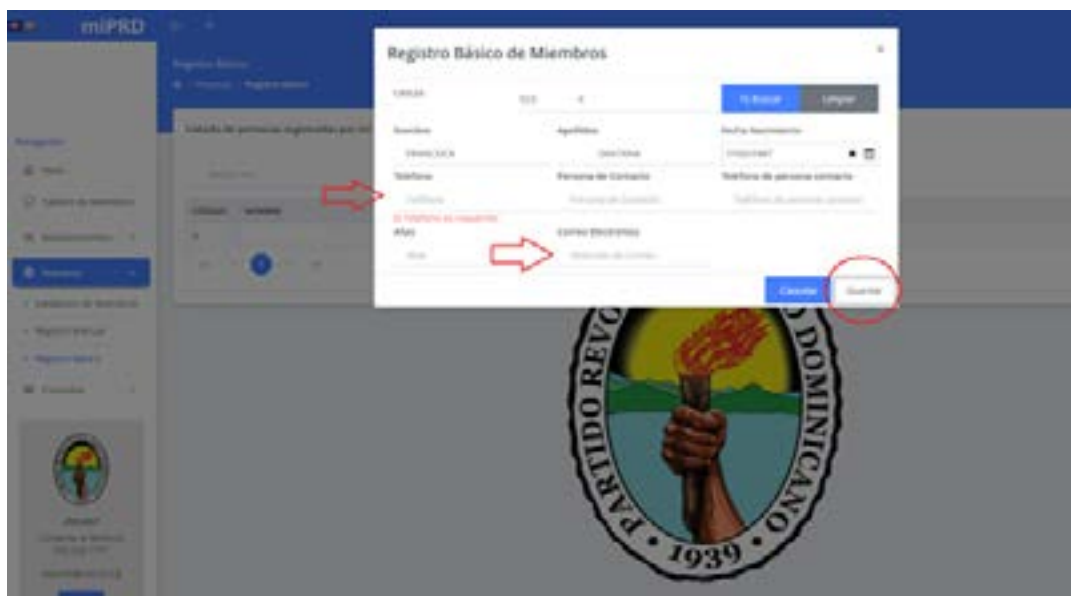

**Nota:** Al inscribir una persona siempre te aparecerán en la pantalla de registro básico, como una forma de seguimiento.

## **CÓMO INSCRIBIR A TUS "COMITÉS AFECTIVOS"**

Una vez que has sido validado para utilizar la plataforma del partido, podrás iniciar el proceso de registro de tus "comités afectivos".

Para iniciar a registrar tu **"COMITÉS AFECTIVOS"** en la plataforma del Partido Revolucionario Dominicano debes hacer lo siguiente:

**1.** En la pestaña "Tablero de Miembros" encontraras 3 opciones donde podrás: consultar los "Comités Afectivos" existentes, crear los "Comités Afectivos", agregar personas de tus círculos a "Comités Afectivos" y verificar tus afiliaciones.

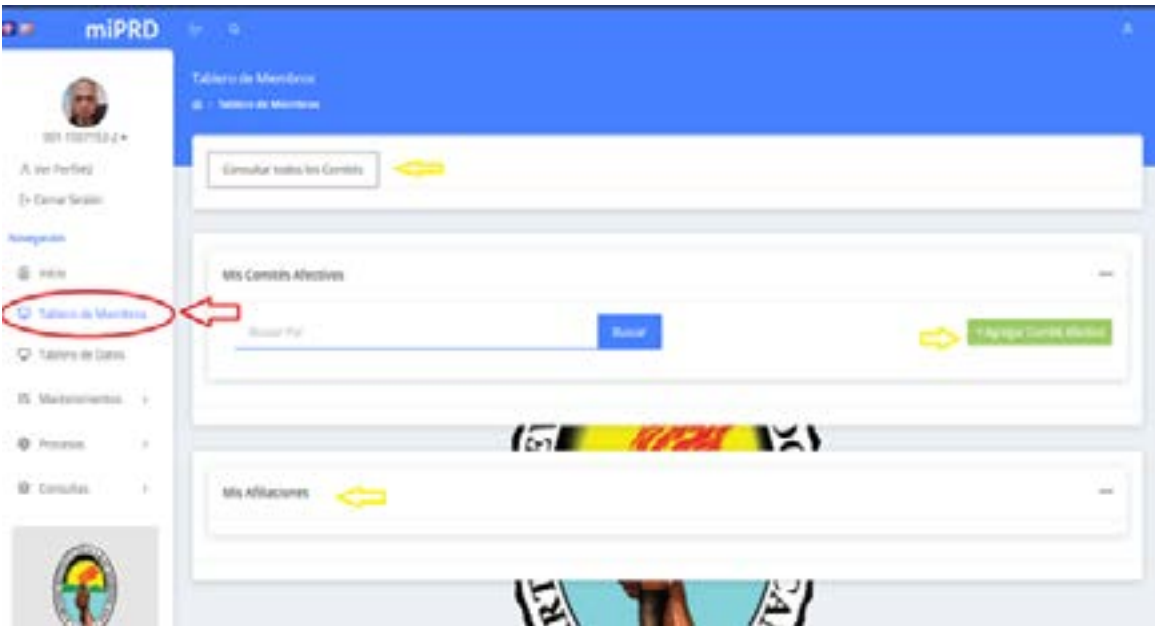

**Nota:** Puedes crear todos los comités afectivos que desees con el cargo de "Presidente" pero solo puedes pertenecer a un comité afectivo con otra posición.

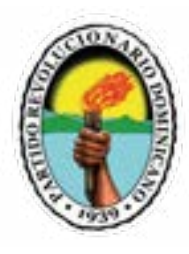

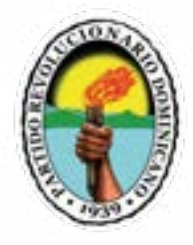

**2.** Consultar Comités Afectivos: puedes afiliarte presionando el botón "Afiliarme a este comité":

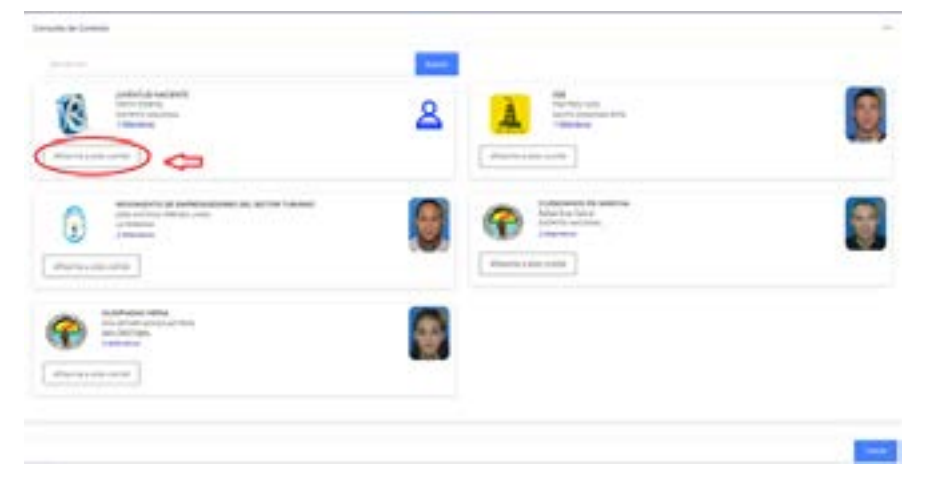

**3.** Se mostrarán tus afiliaciones en el "Tablero de Miembros"

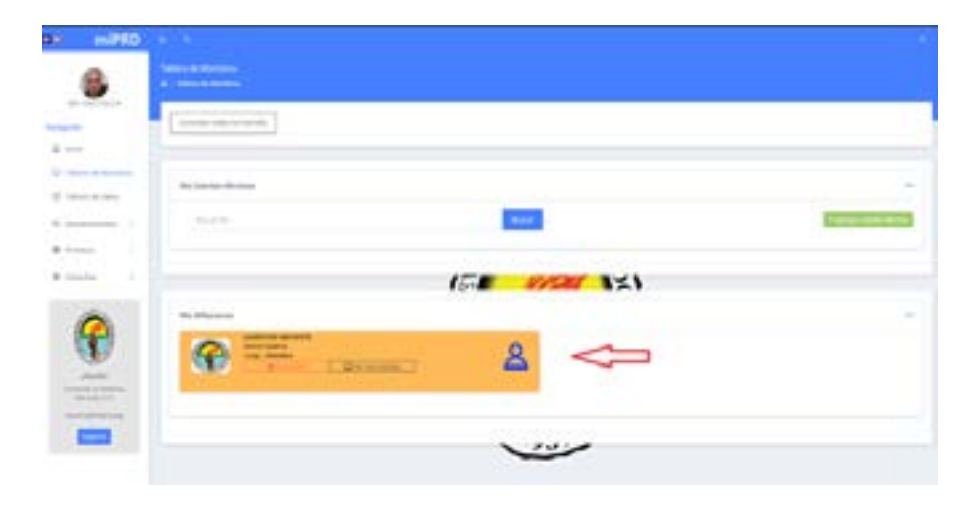

**4. Crear Comité Afectivo:** Puedes crear tus "Comités Afectivos" haciendo clic en el botón "Agregar Comité Afectivo" Solo llenando el campo de nombre, seleccionando un municipio y cargando un logo (Opcional). Y para finalizar haces clic en el botón "Guardar"

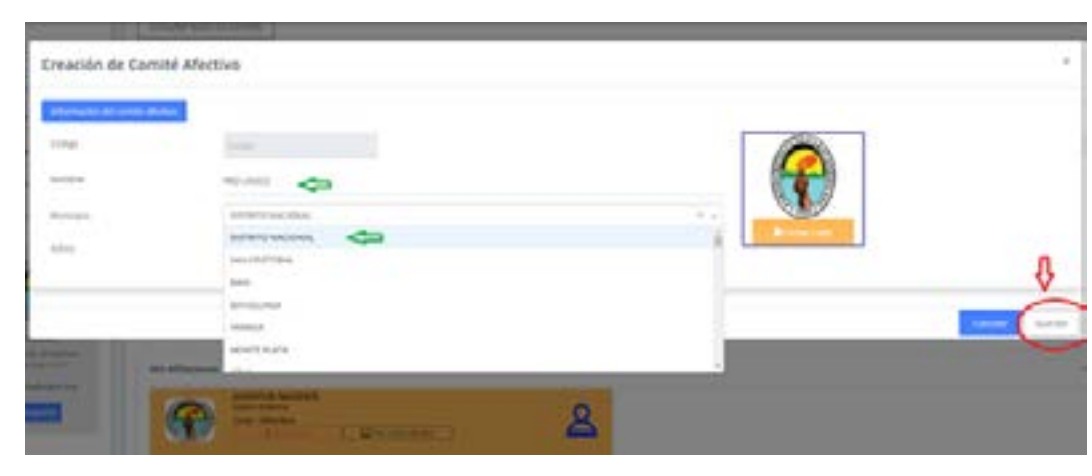

**5. Agregar Miembros a tus "Comités Afectivos":** Al Crear tu comité afectivo para agregar personas solo debes hacer clic en el botón **"símbolo de suma (+)**". Opciones: Editar;Borrar.

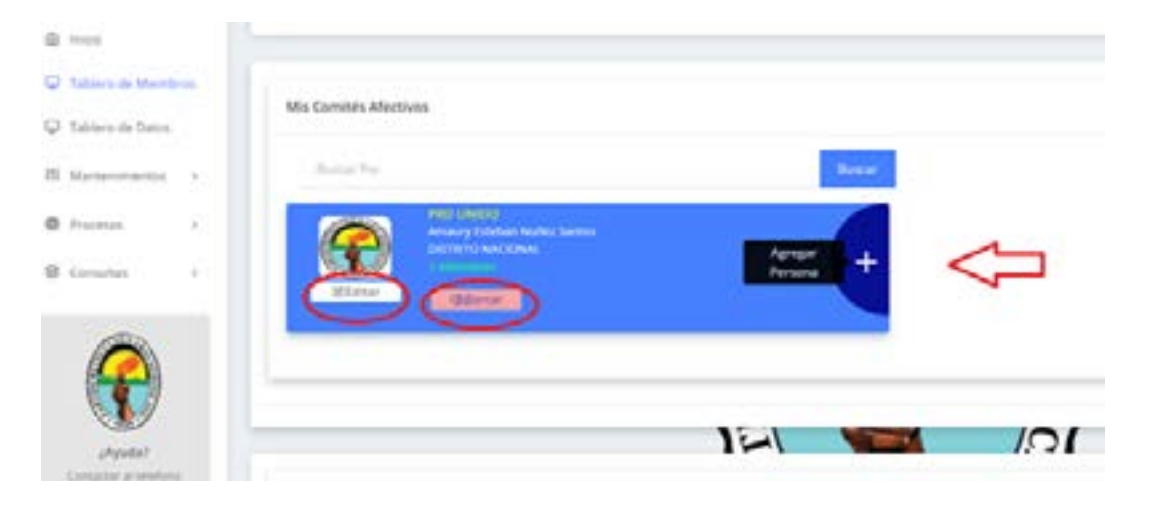

Para agregar a la persona seleccionas el cargo, introduces el numero de cedula, la fecha de nacimiento de la persona, presionas el botón "Buscar", para finalizar haces clic en el botón "Guardar."

Agregando Miembro Comité : PRD UNIDO **Mix Crimitals Afrashiers** Secretaria Cargo Cédula Fecha Nacimiento (COVMMANOVE) Nambre Apellides  $\sim$ 

**Nota:** Solo existen 2 cargos con los cuales puedes agregar a las personas: Secretario(a) y Miembro. El Secretario puede ayudarte a añadir a más personas que estén previamente registradas en la plataforma mediante el "Registro Básico" de afiliación.

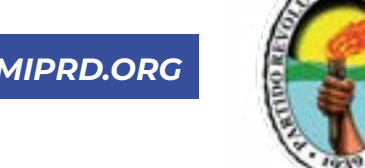

#### **27 INSTRUCTIVO DE REGISTRO Y VALIDACION DE USUARIOS** DE LA PLATAFORMA DIGITAL: *MIPRD.ORG*

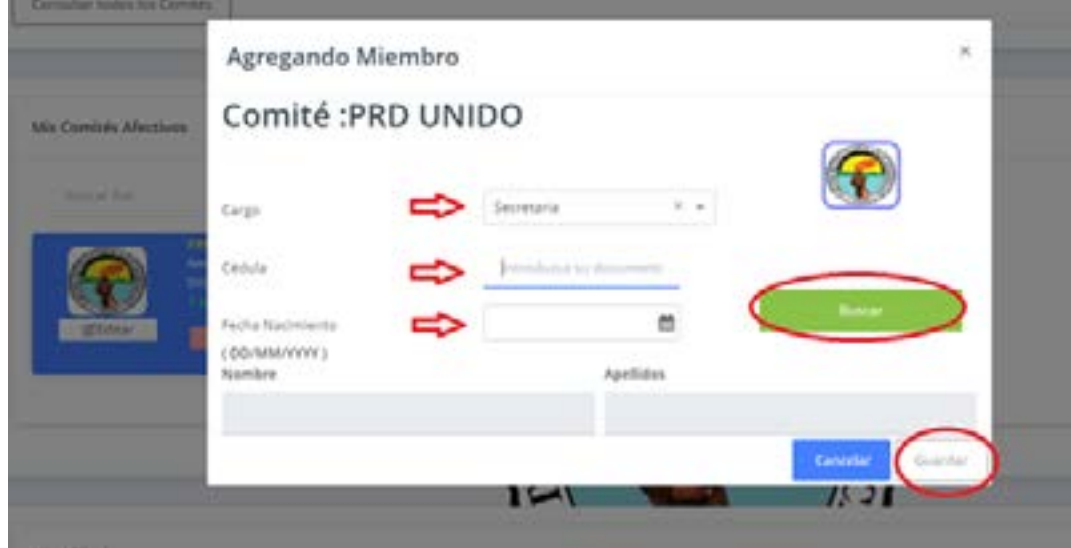

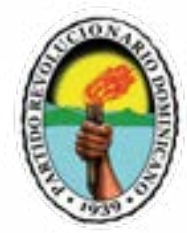

**6. Edición Comité Afectivo:**  Al hacer clic en el botón "Editar" encontraras la pantalla con tres pestañas:

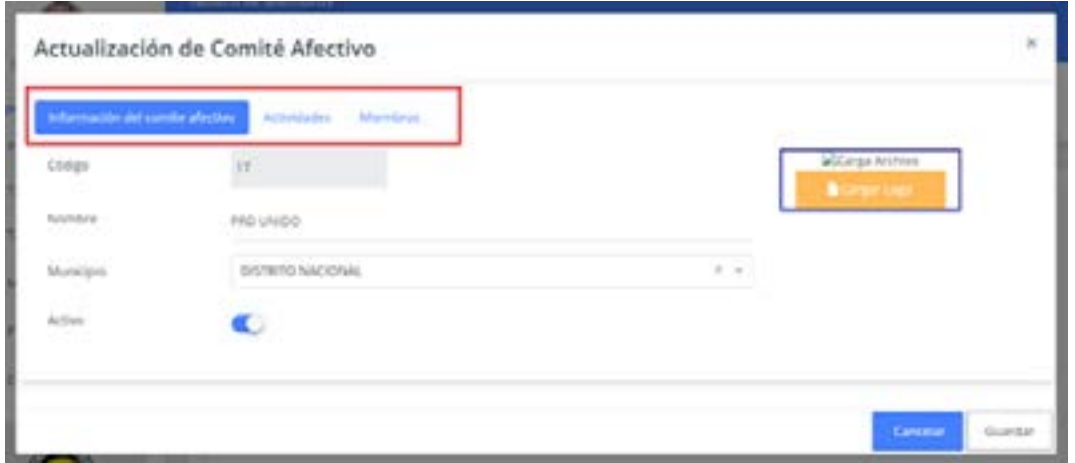

a. **Información del Comité Afectivo:**  aquí podrás cargar el logo haciendo clic en el botón "Cargar Logo": donde podrás cargar la imagen deseada para tu "Comité Afectivo", también podrás editar el nombre, el municipio al que pertenece y desactivarlo.

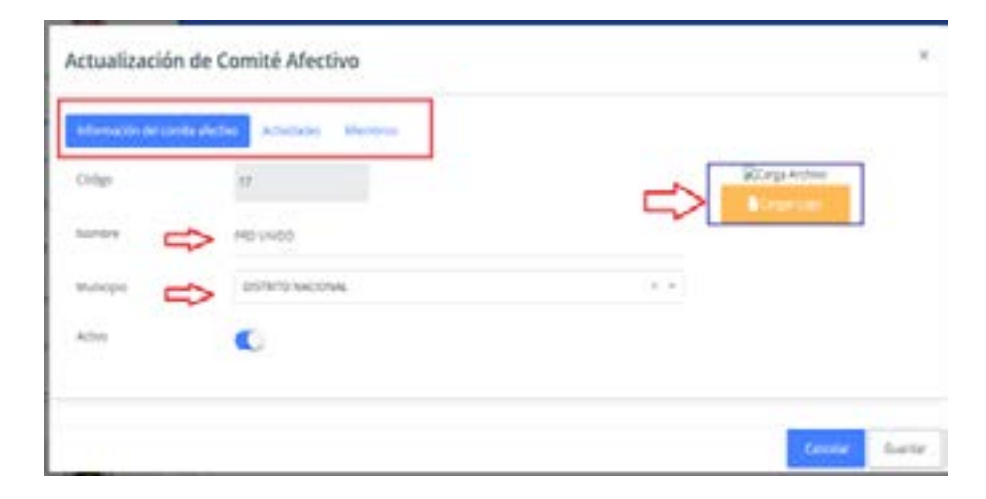

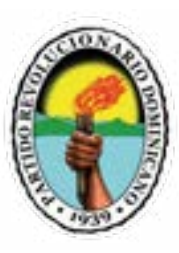

#### b. **Actividades:**

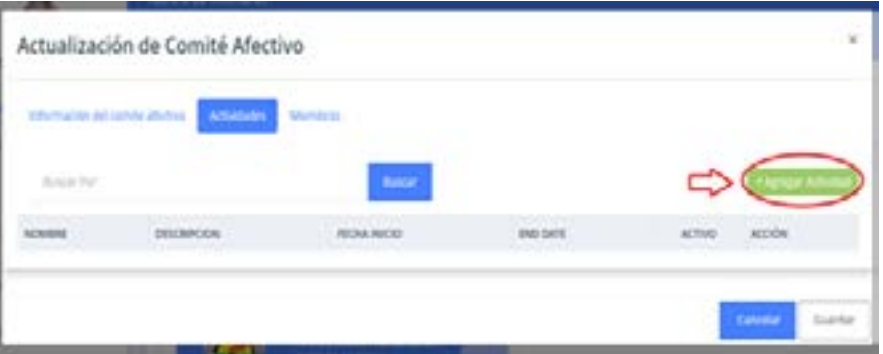

Aquí podrás programar un listado de actividades que serán visibles para todos los miembros del comité afectivo. Solo debes llenar los campos: nombre; descripción; fecha de inicio; fecha de finalización; cargar imagen (Opcional). Para agregar la actividad al listado debes hacer clic en el botón "Guardar"

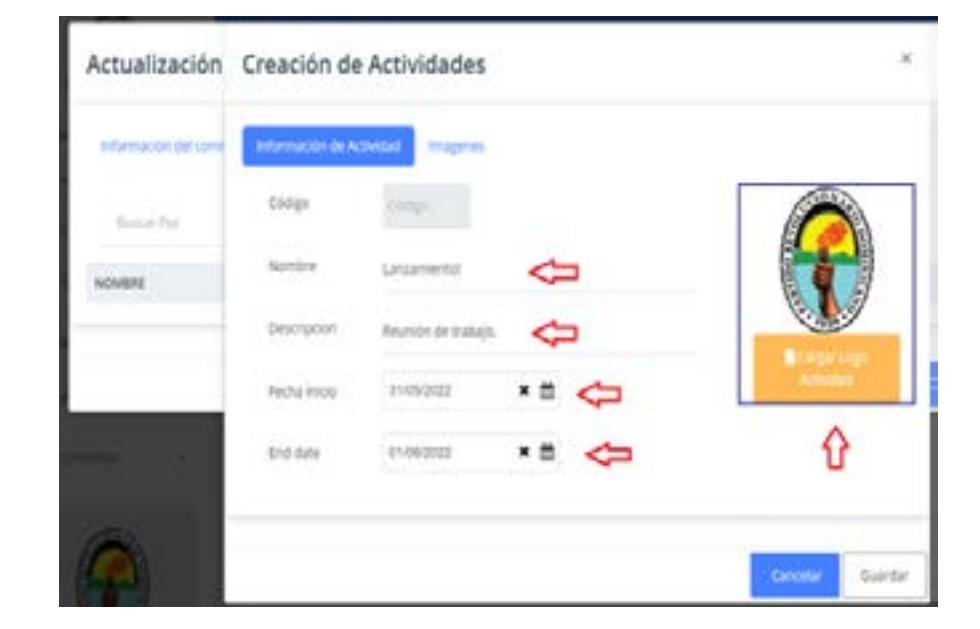

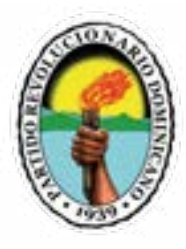

c. **Editar Miembros:** Aquí podrás verificar y manejar el listado de personas afiliadas a tu comité afectivo. Para borrar un integrante solo debes hacer clic en el botón "Borrar" ubicado en la columna de acciones disponibles. con la acción.

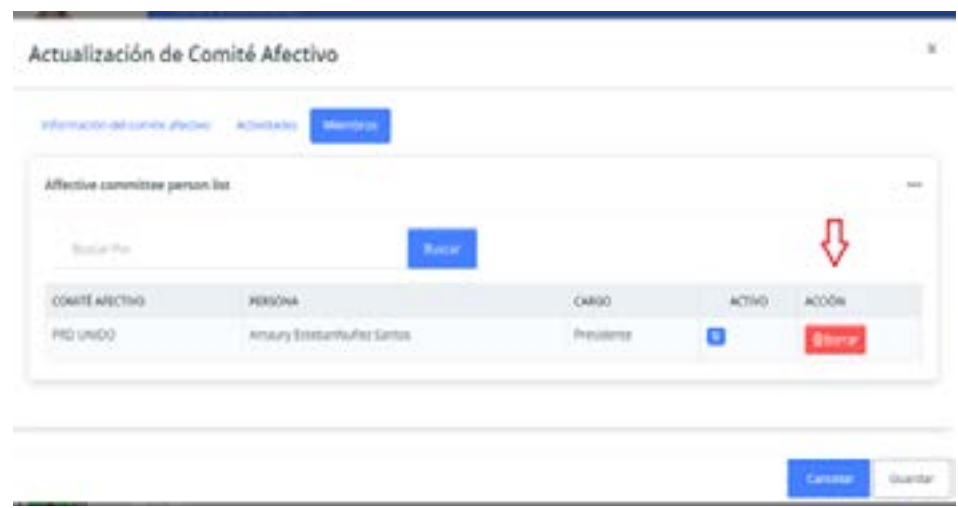